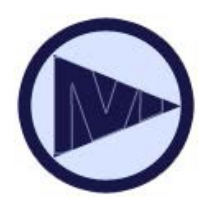

# **Black &White e-Readers**

Barnes & Noble Nook Simple Touch (and GlowLight), Sony Reader, Kobo and other e-Readers

### *Basics*

Checking out e-books from Media on Demand is easy!

- You will need a library card in good standing.
- Check out up to 5 titles at one time.
- Titles automatically expire at the end of the 7, 14 or 21 day loan period. No late fees!

# *B&N Nook Color & Tablets*

- Barnes & Noble Nook HD, Color or Tablet users can download the free OverDrive App from the B&N App Storefront for wirelessly downloads, or read titles in the OverDrive READ format on the device's browser.
- B&N Nook Black & White (1<sup>st</sup> Generation or Simple Touch) cannot download the App, and need to follow these instructions.

# *Checking Out*

#### **One-time Set-Up of Adobe Digital Editions**

Download and install **Adobe Digital Editions**  (ADE) software to your PC/Windows or Mac computer. Visit the Media On Demand website, scroll down to the bottom, and click on Software to get ADE.

Create an **Adobe ID** at adobe.com and authorize your ADE software with the Adobe ID.

#### **1. Find an EPUB eBook**

Start at the library's OverDrive website on a PC/Windows or Mac computer.

#### **2. Borrow or Place Hold**

If the title is available, click **Borrow** then **Go to Bookshelf**. If there is a holds list, click **Place Hold**.

#### **3. Download EPUB Format**

Your Nook will accept the EPUB format (not the Kindle format). You may need to click on "other format" to select the EPUB format to download.

#### **4. Open with Adobe Digital Editions**

Download the EPUB eBook to Adobe Digital Edition on your computer.

#### **5. Connect Nook & Transfer**

Connect Nook to your computer with the USB cord. Drag title from Adobe Digital Editions to your device. Then eject device and enjoy your eBook!

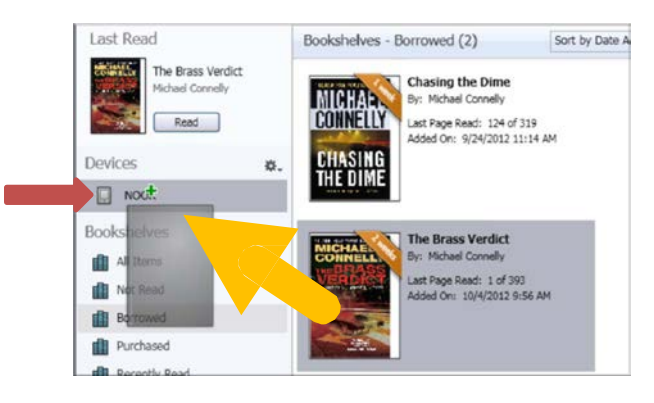

Where to find your book on the Nook:

- 1st Ed NOOK: Go to My Library > My Documents.
- NOOK Simple Touch: Go to your library. Make sure that "All" is selected in the box to the top left.

# *FAQ*

it's a new day @

#### **Can I renew eBooks?**

• No, but if it is available to check out, check it out again. If there is a holds list, place a hold after your loan expires.

#### **How do I return the eBook early?**

• You don't need to return eBooks – they will automatically expire. However, if you finish early, you can return the eBook using Adobe Digital Editions. Right-click on the title and click **Return Borrowed Item**.

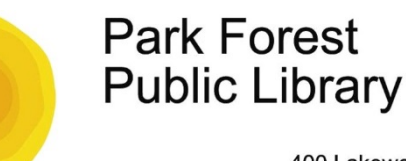

400 Lakewood Blvd. Park Forest, IL 60466 phone: 708.748.3731

## **mediaondemand.org**

Need more help? Go to help.overdrive.com or come into the Library, call us, or email us!